# 浙江检察 App 律师操作手册

平台为律师提供了在线绑定案件的服务,实现律师服务事项 办理从最多跑一次到一次不用跑提升,信息反馈从被动向主动转 变,时效性从定时先实时突破。

基于代理的案件,还提供了约见检察官、案件空间、提交法 律意见书、证据衔接、申请变更强制措施等功能,方便律师办案 过程中与检察机关的沟通。

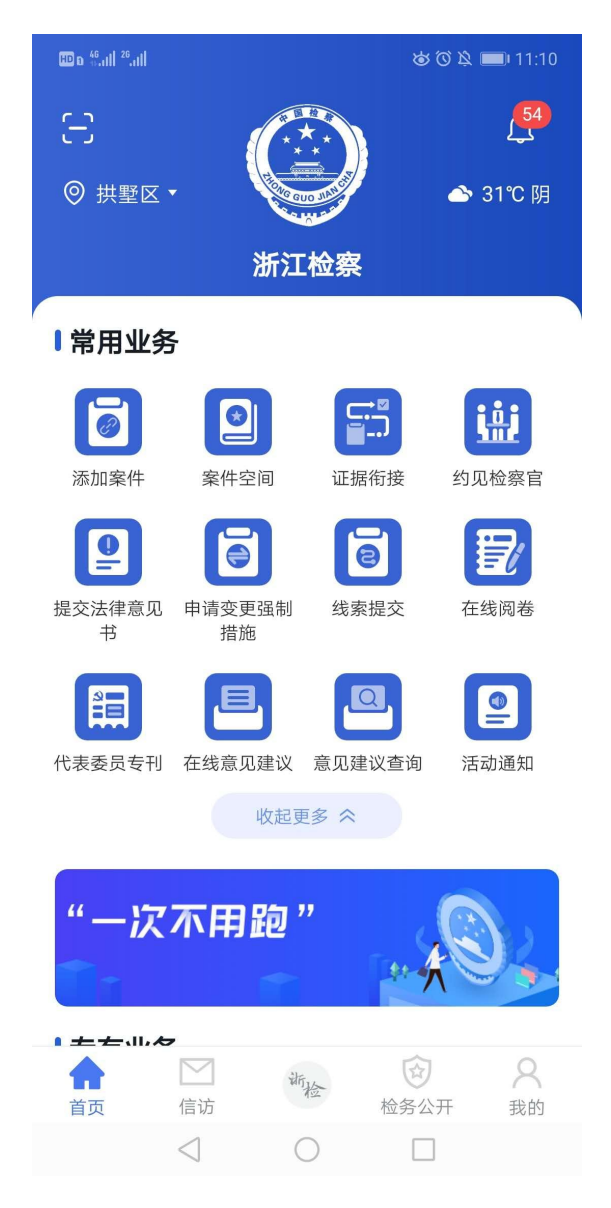

### 一、添加案件

#### 1. 新增申请

律师如需在平台中就其代理的案件与检察机关实现在线沟 通和事项办理,首先需进行案件绑定操作,点击首页中的"添加 案件"按钮。在打开的"添加案件"页签中,填写申请所需的信 息。

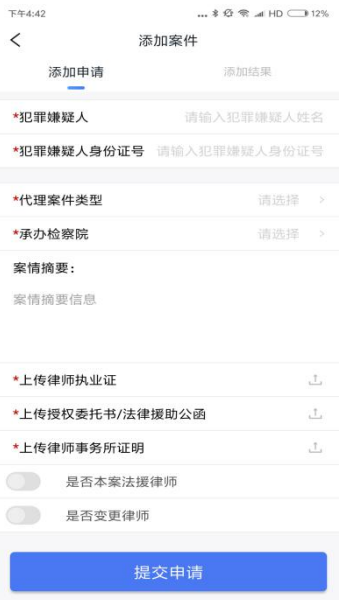

申请需填写的信息有:

- 犯罪嫌疑人:代理的嫌疑人的姓名。
- 犯罪嫌疑人身份证号:代理的犯罪嫌疑人的身份证号。
- 代理案件类型:在检察院允许的代理案件类型中进行选  $\mathcal{F}_\infty$  . The contract of  $\mathcal{F}_\infty$  is the contract of  $\mathcal{F}_\infty$  . The contract of  $\mathcal{F}_\infty$
- > 承办检察院:在全省检察院目录中选择。

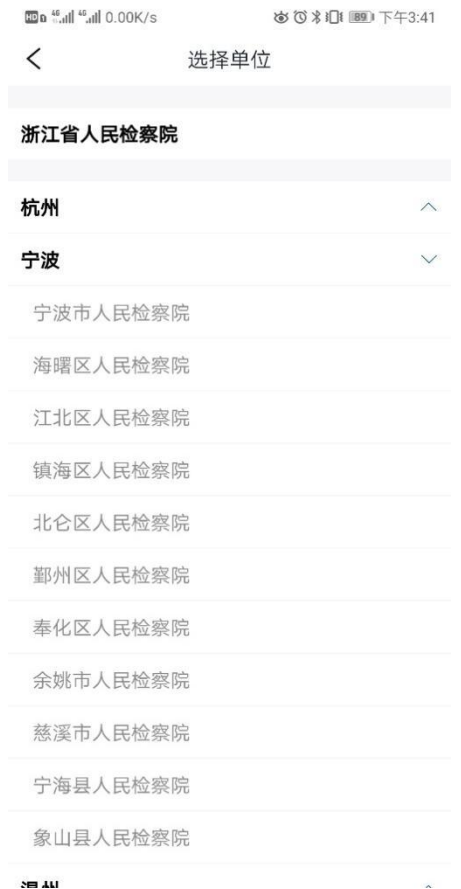

- 案情摘要:填写案件的情况,供审批人员查看。
- 上传律师执业证:上传律师本人的执业证书。
- 上传律师事务所证明:上传本案的律师事务所证明。
- 上传委托授权书/法律援助公函:上传本案的委托授权书, 法援律师则上传法律援助公函。

填写完毕后,点击提交申请,申请便发送至对应检察院的审 批人员处。

#### 2. 查看绑定结果

点击"添加结果"页签,可显示本人发送的所有案件绑定申 请。可根据审核状态筛选。

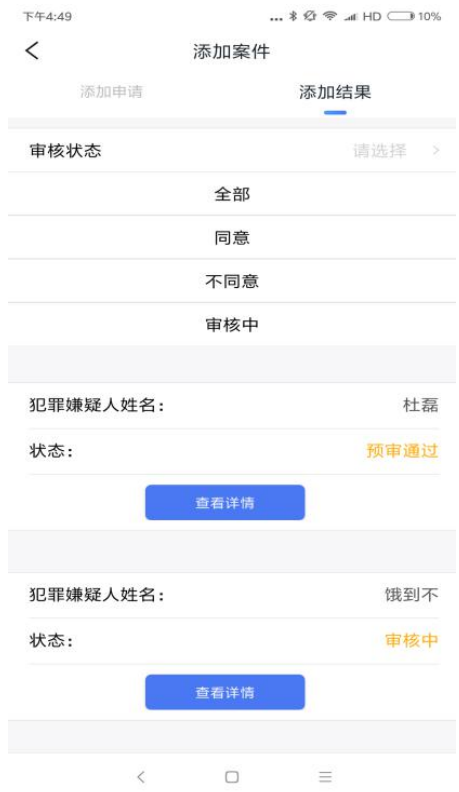

点击查看详情,可看到申请的详情和审批结果的详情。

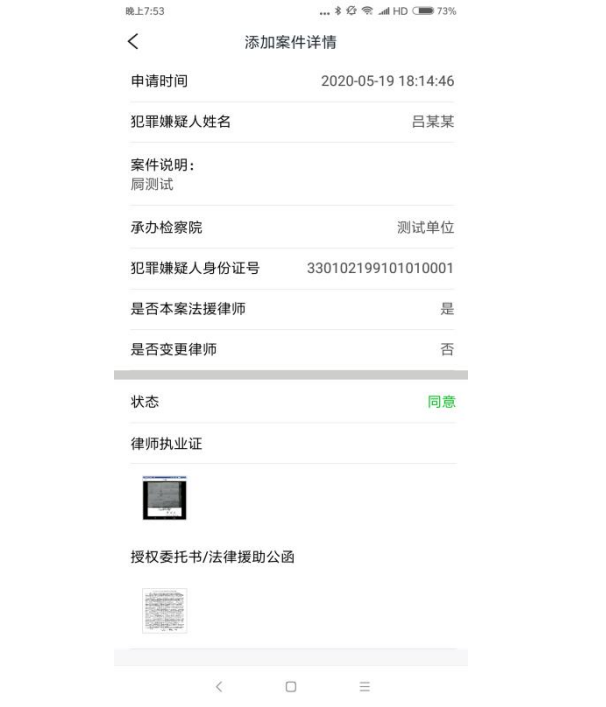

## 二、案件空间

律师点击首页的案件空间按钮进入案件空间,呈现本人代理 的所有案件列表。

点击案件信息按钮,可查看案件当前的程序性信息。

### 三、约见检察官

#### 1. 申请约见

律师点击首页的约见检察官按钮,进入本功能页面。

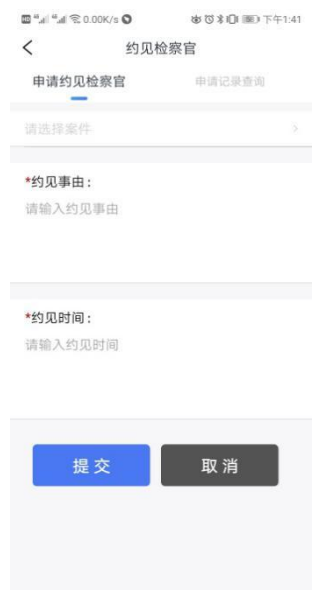

在申请约见检察官页签中,可发起新申请,通过点击选择案 件的按钮,可选择目前在代理的案件列表。

点击其中一个案件,即选中该案件,继续将其余信息补全, 点击提交,则将预约申请发送至该案的承办检察官处,待其反馈 にはない たいじょう おおし はんしょう はんしょう はんしゅう はんしゅう はんしゅう はんしゅう しゅうしょく しゅうしゅう しゅうしゅう はんしゅう はんしゅう しゅうしゅう

# 2. 申请记录查询

点击"申请记录查询"页签,可查看本人发起的申请历史, 列表中显示案件名和状态,点击"查看详情"按钮,可查看发起 的申请详情和承办检察官反馈的信息。

## 四、证据衔接

#### 3. 提交证据

律师点击首页的"证据衔接"按钮进入本功能页面。

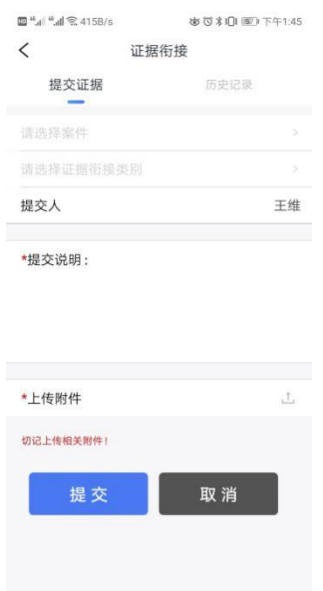

在界面中,可发起新申请,通过点击选择案件的按钮,可选 择目前在代理的案件列表。

点击其中一个案件,即选中该案件,继续将其余信息补全, 并选择证据衔接类型。

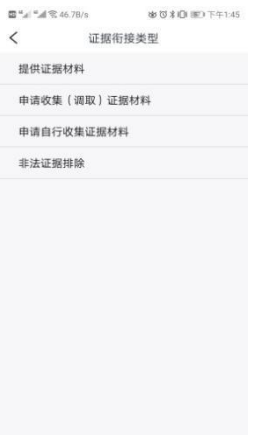

点击提交,则将证据衔接申请发送至该案的承办检察官处, 待其反馈信息。

#### 4. 历史记录

点击"历史记录"页签,可查看本人发起的申请历史,列表 中显示案件名和状态,点击"查看详情"按钮,可查看发起的申 请详情和承办检察官反馈的信息。

## 五、提交法律意见书

#### 5. 提交法律意见书

律师点击首页的"提交法律意见书"按钮进入本功能页面。

在界面中,可发起新申请,通过点击选择案件的按钮,可选 择目前在代理的案件列表。

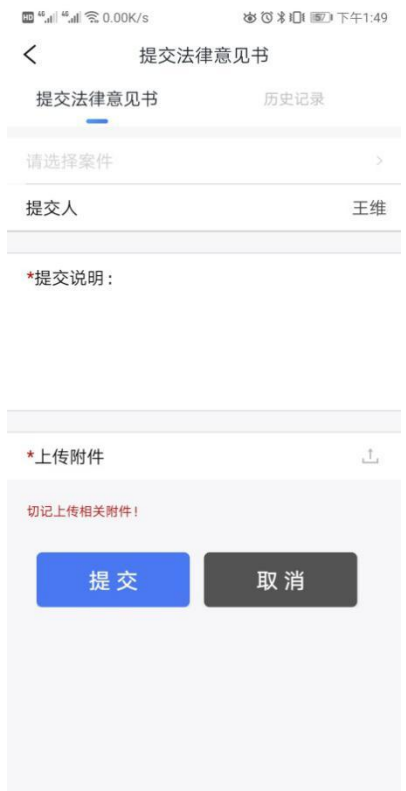

点击其中一个案件,即选中该案件,继续将其余信息补全, 点击提交,则将申请提交至该案的承办检察官处,待其反馈信息。

#### 6. 历史记录

点击"历史记录"页签,可查看本人发起的申请历史,列表 中显示案件名和审批结果,点击"查看详情"按钮,可查看发起 的申请详情和承办检察官反馈的信息。

## 六、申请变更强制措施

#### 7. 变更强制措施申请

律师点击首页的"申请变更强制措施"按钮进入本功能页面。 在界面中,可发起新申请,通过点击选择案件的按钮,可选 择目前在代理的案件列表。

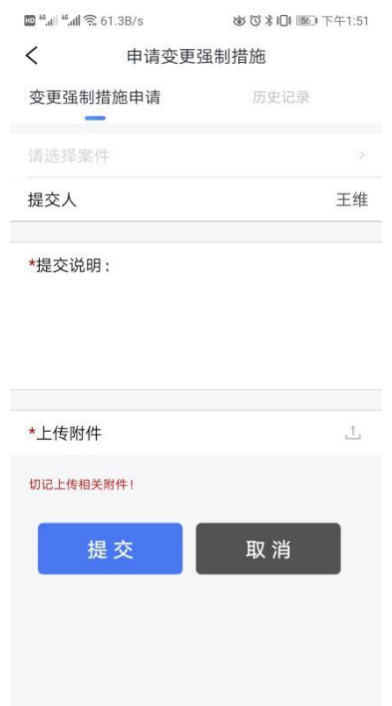

点击其中一个案件,即选中该案件,继续将其余信息补全, 点击提交,则将变更强制措施申请发送至该案的承办检察官处, 待其反馈信息。

### 8. 历史记录

点击"历史记录"页签,可查看本人发起的申请历史,列表 中显示案件名和状态,点击"查看详情"按钮,可查看发起的申 请详情和承办检察官反馈的信息。

# 七、线索提交

## 9. 线索提交

律师点击首页的"线索提交"按钮进入本功能页面。 在界面中,可发起新申请。

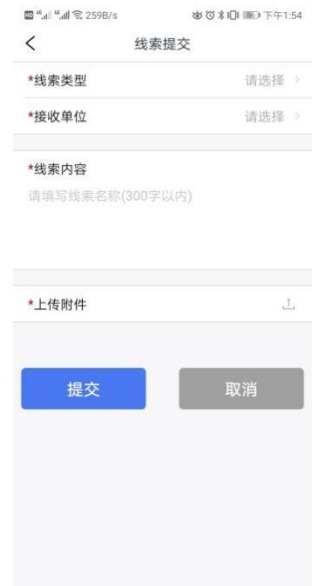

申请时,需填写以下内容:

 线索提交类型列表:从刑事案件线索、民事案件线索、 行政案件线索等选项中选择。

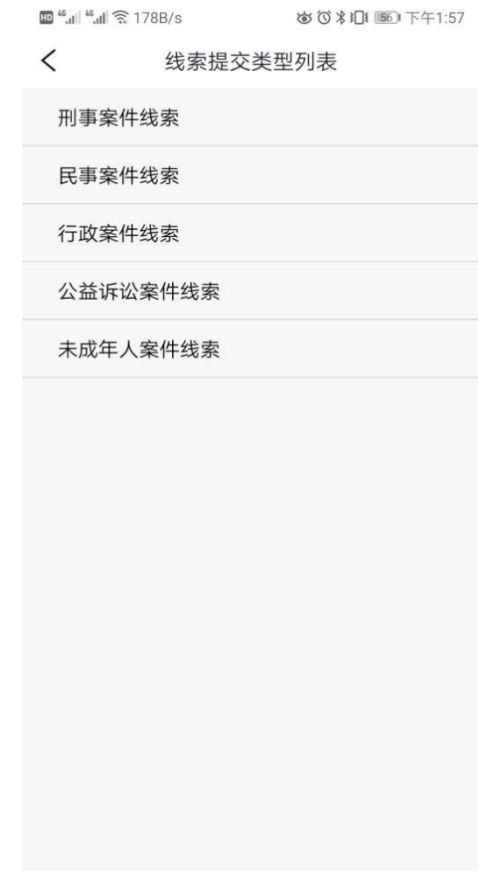

接收单位:在全省检察院目录中选择。

线索内容:填写线索文字内容,限 200 字以内。

上传附件:必须上传线索相关的附件。

# 八、认罪认罚具结

## 10. 远程见证及签字

律师点击首页-专有业务下的认罪认罚具结按钮,进入本功 能页面。

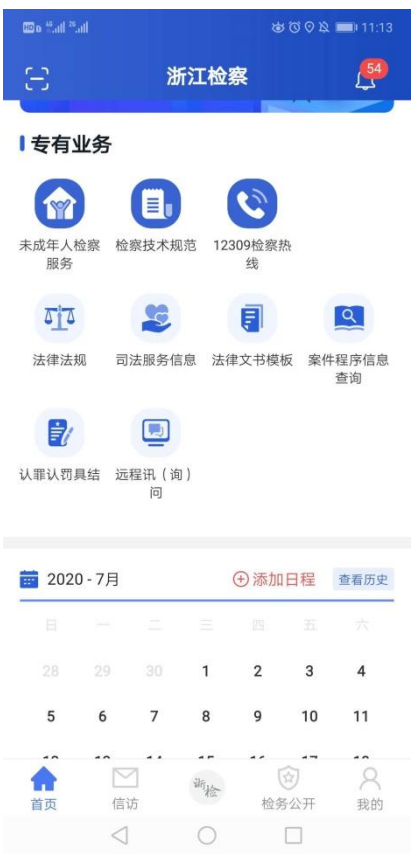

# 点击"进入会议室"按钮。

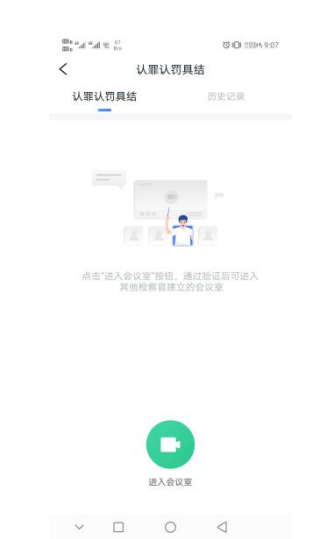

输入承办人发送的密钥,承办人发送的密钥进行见证。

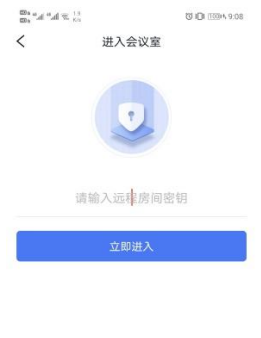

 $\begin{array}{ccccccccccccc} \circ & \Box & \circ & \circ & \lhd & \end{array}$ 

律师在视频界面底部点击"查看"按钮,可同步查看到检察 官上传的具结书,并可进行签字。如无误可点击签字处进行签字。

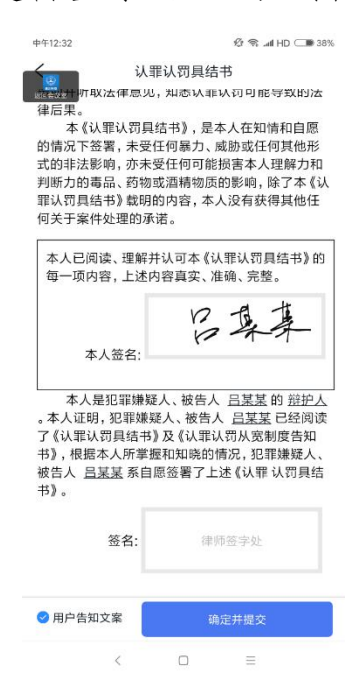

提交签字后,便完成本次认罪认罚具结见证。

## 11. 历史记录

如需查看历史记录,点击"历史记录"页签,可查看本人参 与的所有认罪认罚具结记录。

点击其中一条可查看详情,具结书和告知书如有需要可打开 查看、下载到手机。

## 九、远程讯(询)问

### 1.远程见证及签字

律师点击首页-专有业务下的远程讯(询)问按钮,进入本 功能页面。

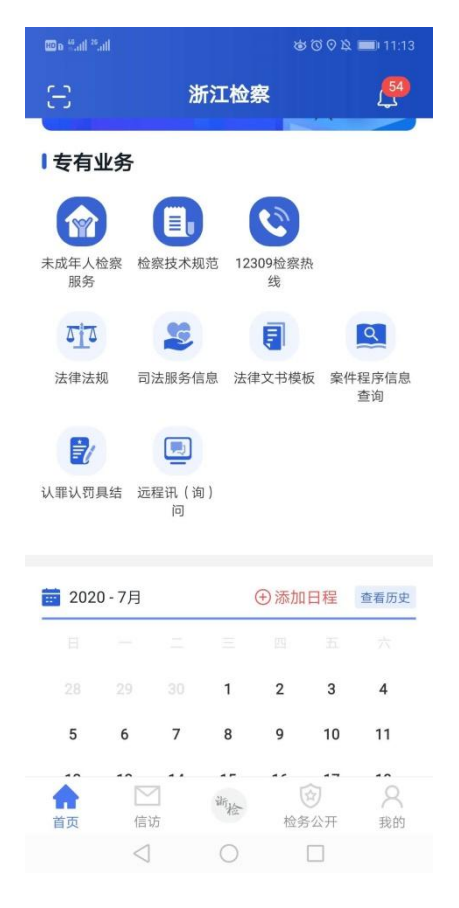

点击"进入远程讯(询)问"按钮。

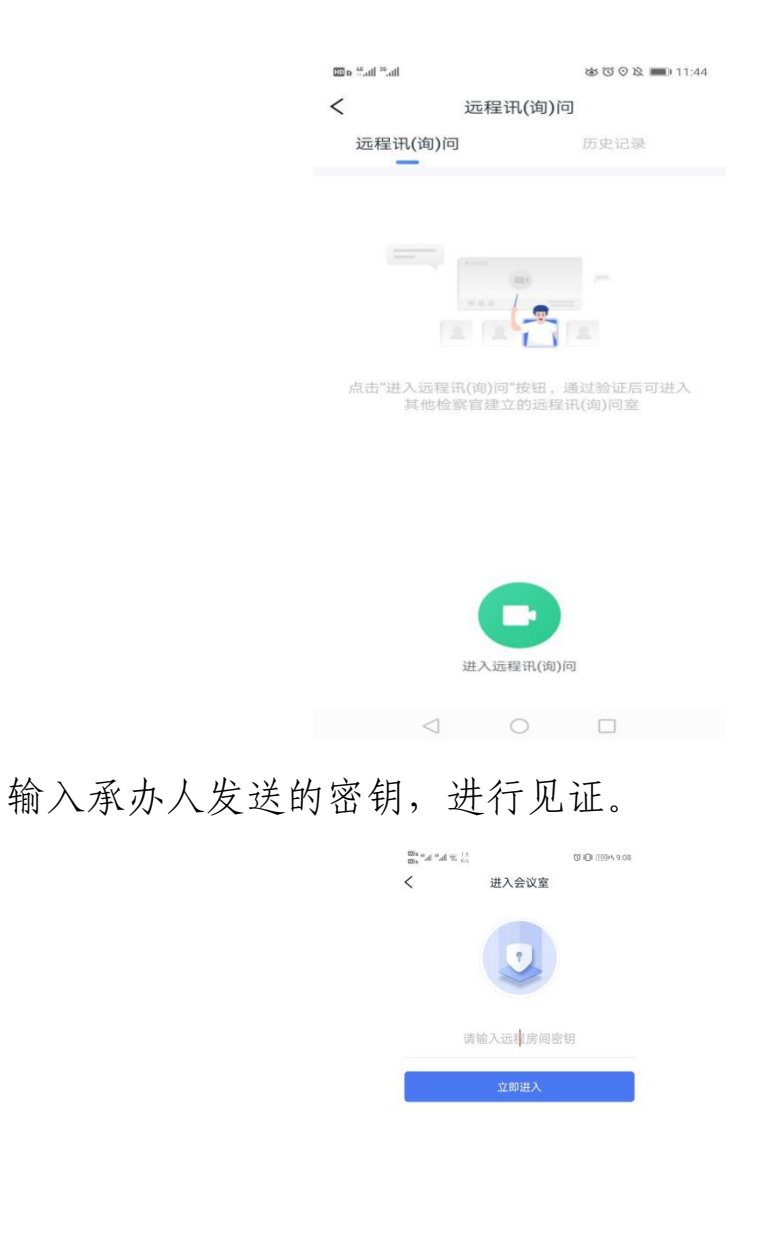

$$
\quad \ \ \, \vee \quad \ \, \Box \qquad \, \circ \qquad \, \triangleleft
$$

律师在视频界面底部点击"查看"按钮,可同步查看到检察 官上传的笔录,并可进行签字。如无误可点击签字处进行签字。

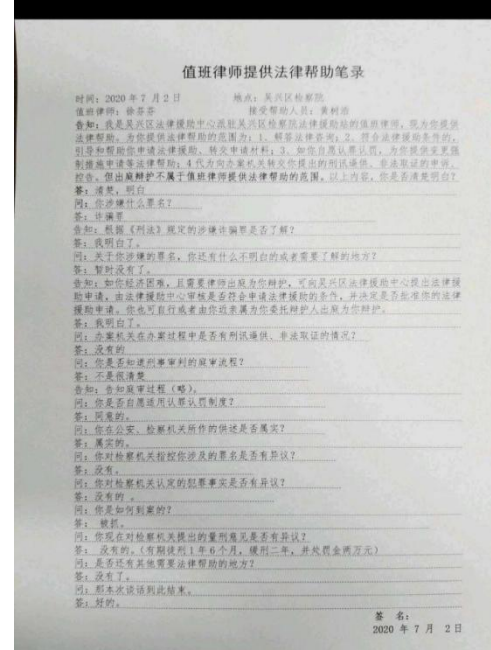

以上笔录我看过知我说的相待 丢某某

 $2020.07.2$ 

提交签字后,便完成本次远程讯(询)问。

2.历史记录

如需查看历史记录,点击"历史记录"页签,可查看本人参 与的所有远程讯(询)问记录。

点击其中一条可查看详情。

# 十、在线阅卷

### 12. 发起申请

律师可从首页的案件空间和在线阅卷两个入口进行申请。

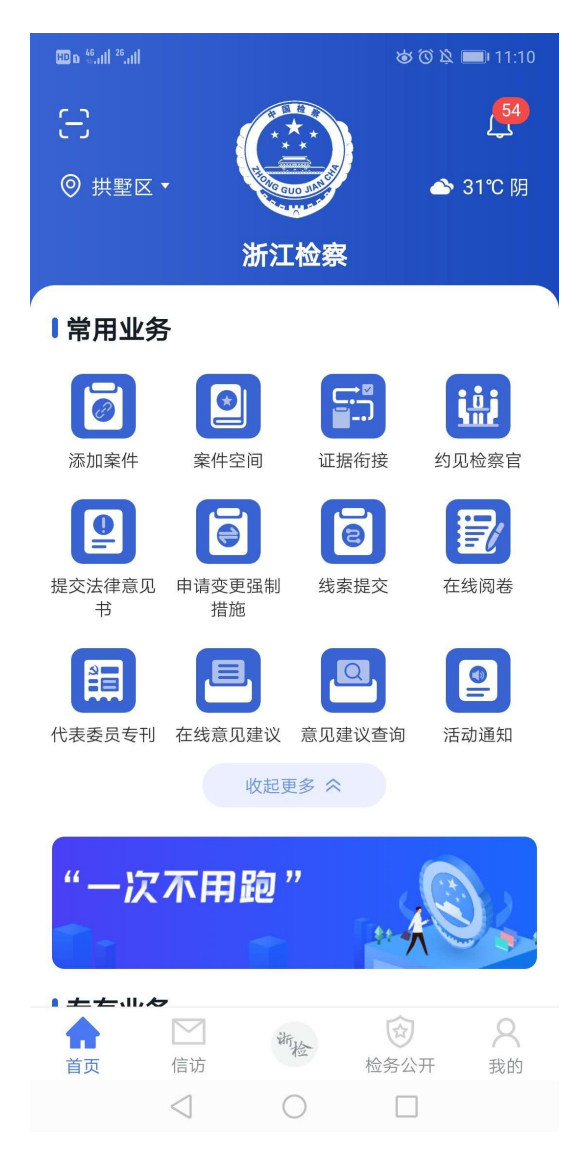

(1)选择案件空间,在绑定的案件中选择一个点击"在线 阅卷",填写申请理由即可:

(2)选择在线阅卷,在页面点击新建申请,先选择案件, 再填写申请理由:

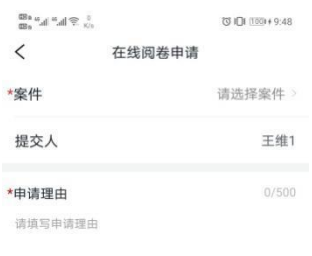

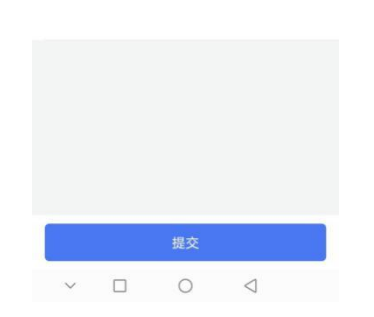

提交后,待该案件承办检察院专人进行审批。

## 13. 查看历史

通过首页的在线阅卷按钮进入历史记录页面,可按结果查看 历史记录,点击记录可查看详情。

## 14. 卷宗下载

承办检察院处理申请后,律师会收到短信提醒。同意的申请 页面中的下载地址,可在 PC 上打开后,本人进行扫码、人脸核 验,通过验证后,可下载相关卷宗。

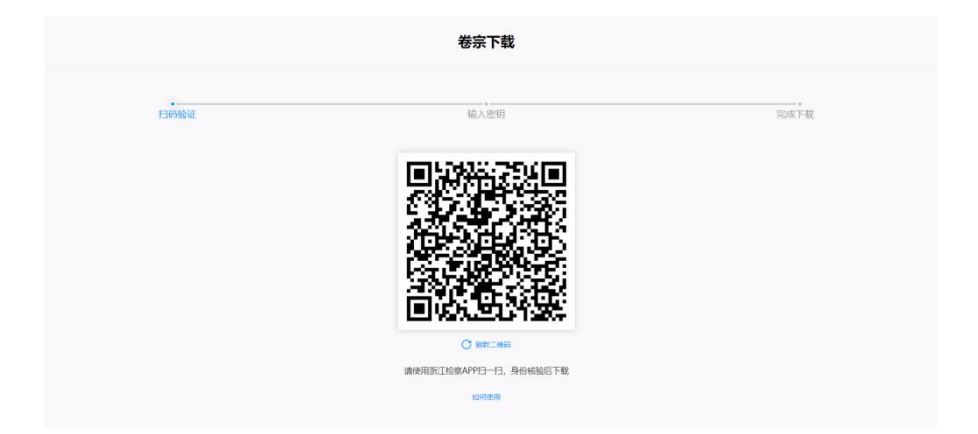